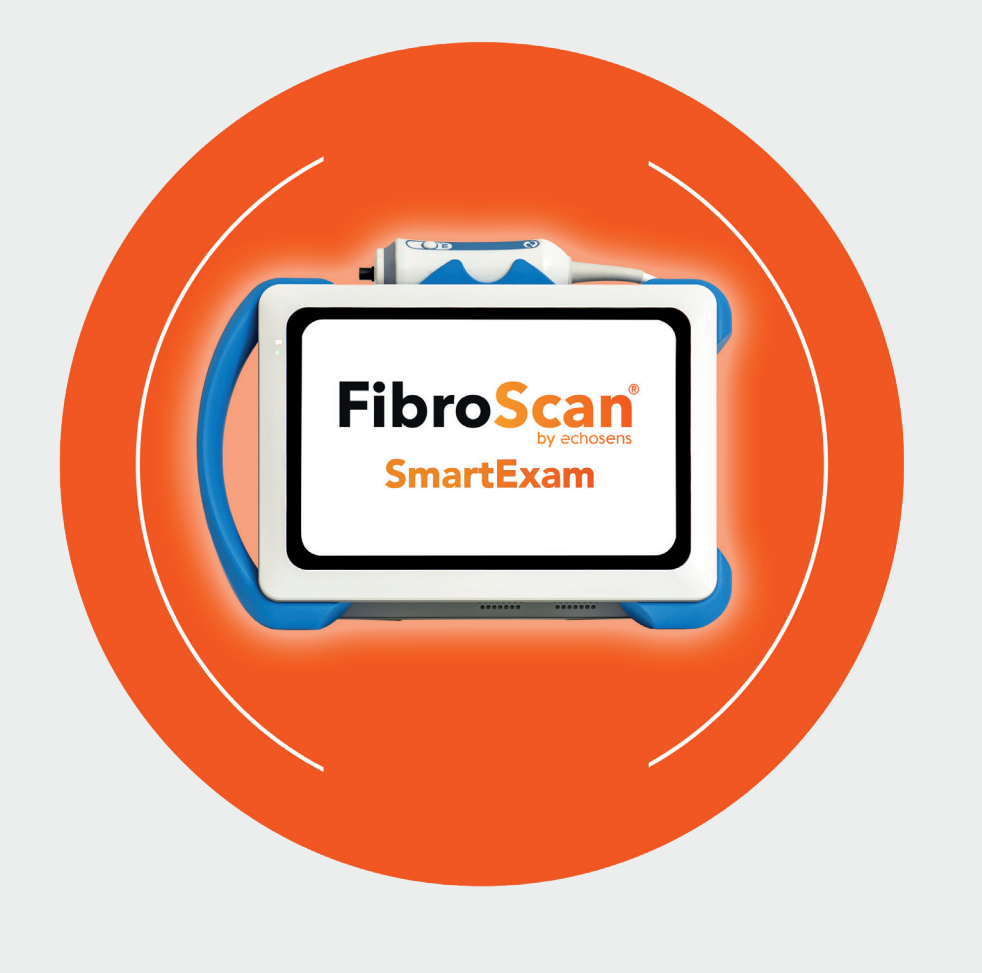

# **SmartExam y Esenciales para la investigación Clínica**

**1. Descripción y puntos clave de SmartExam 2. Activación de SmartExam 3. Configuración de SmartExam para**

**la investigación clínica**

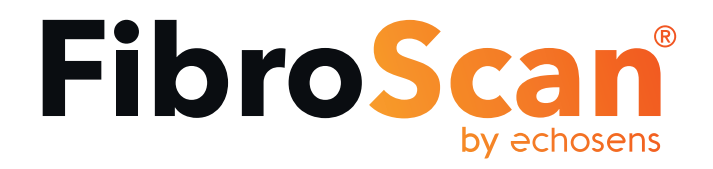

## **1. Puntos clave del SmartExam**

#### **CAP™ continuo**

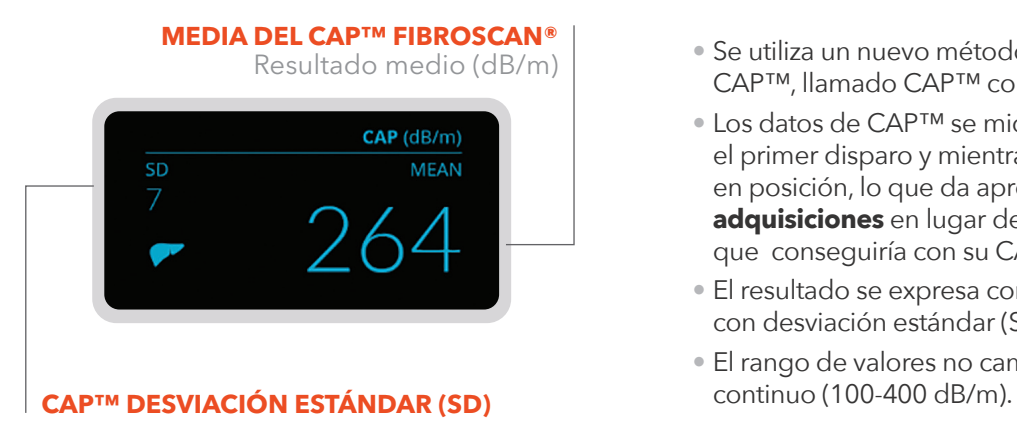

- Se utiliza un nuevo método de mediciόn CAP™, llamado CAP™ continuo (CAPc).
- Los datos de CAP™ se miden continuamente desde el primer disparo y mientras la sonda se mantenga en posición, lo que da aproximadamente **200 adquisiciones** en lugar de las 10 adquisiciones que conseguiría con su CAP™ actual.
- El resultado se expresa como la media (dB/m) con desviación estándar (SD).
- El rango de valores no cambia con el CAP™

#### **Extensión del uso de las sondas y automatización de la profundidad de medición**

- Las sondas M y XL permiten un **examen más profundo** del tejido hepático, adaptado a la morfología de cada paciente.
- La Distancia de la Sonda a la Cápsula hepática (DSC) ahora **se calcula automáticamente**. Este valor refleja la morfología del paciente: cuanto más grueso sea el tejido adiposo, mayor será la DSC. Basándose en esta distancia, el software ajustará automáticamente la profundidad de medición de las sondas M y XL.

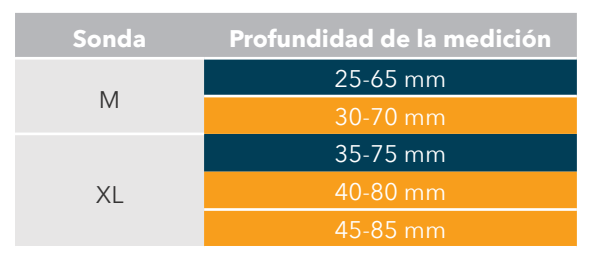

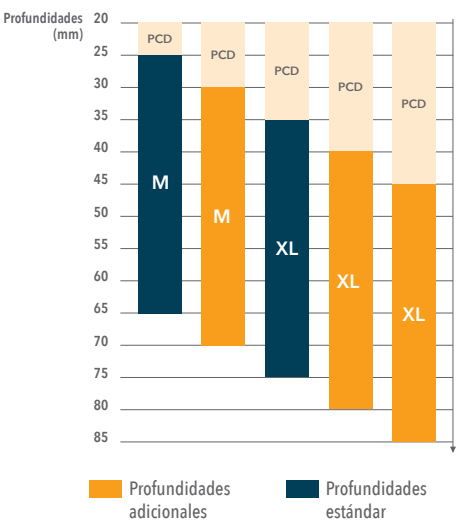

### **Fase de localización**

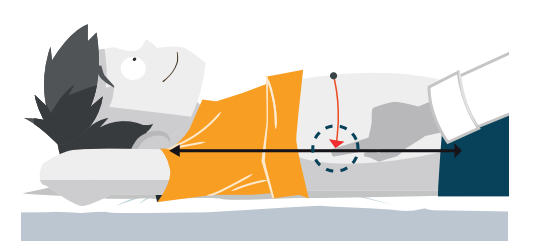

- Fase nueva, previa a la fase de examinación.
- La fase de localización permite a los operadores identificar una zona de **medición óptima** realizando varios intentos que no serán registrados en el examen.
- Pase al **modo de examen** una vez haya encontrado el punto adecuado para empezar a guardar las mediciones.

#### **Panel del examen**

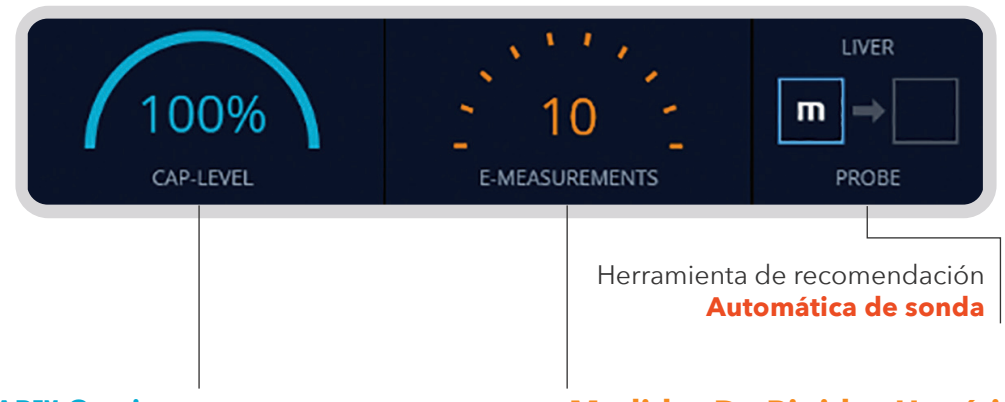

#### **Medidor de CAP™ Continuo**

- Indicador de la cantidad de adquisiciones ultrasónicas (%) tomadas para calcular el CAP™.
- Se requiere el 100 % para obtener un resultado del CAP™ fiable.

#### **Medidor De Rigidez Hepática**

- Indica el número de mediciones válidas realizadas.
- Se requieren al menos **10 mediciones individuales**.

#### **Consejos**

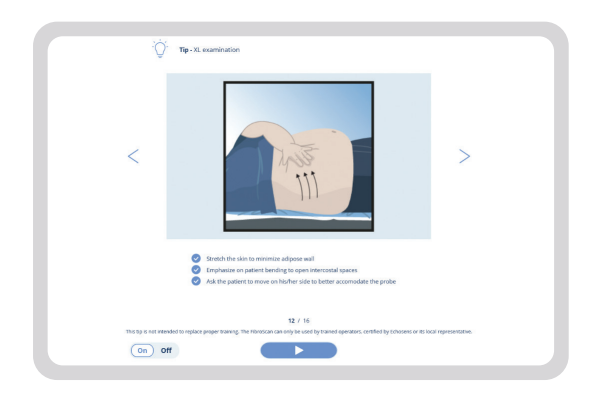

Aparecerán en la pantalla algunos consejos para recordarle las mejores prácticas de escaneado.

## **2. Activación del SmartExam**

**NOTA: Una vez activado, todos los exámenes FibroScan® se realizarán utilizando el SmartExam. En un contexto de investigación clínica puede ser necesario desactivar SmartExam (véase la sección 3) para estandarizar la recogida de datos de la investigación.**

#### **PASO #1** ➜ **Iniciar sesión como administrador**

- Encienda su unidad FibroScan® y regístrese como FibroScan® Admin. ∣ ਯ La contraseña es **FSCONF1**.
- Si su dispositivo ya está encendido, cambie de la cuenta de Operador a la de Administrador de FibroScan® haciendo clic en el icono inferior izquierdo, y luego seleccione *Cerrar la sesión*.

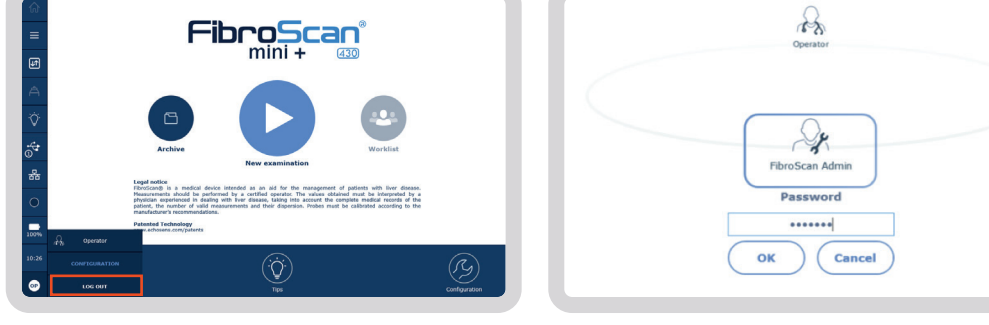

#### **PASO #2** ➜ **Comprobar el estado de activación del SmartExam**

 $\bullet$  En el menú de la barra de la izquierda, haga clic en  $\equiv$  para comprobar si el SmartExam ya está activado en su dispositivo.

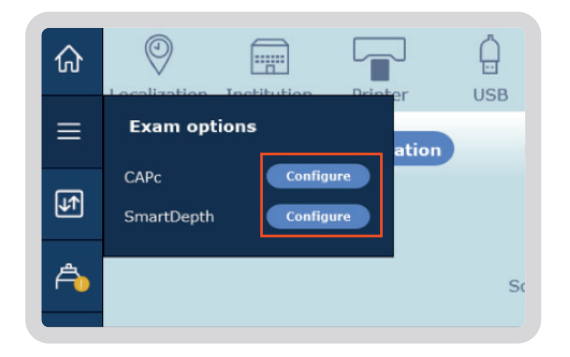

• Si aparece *Configurar* (en azul) junto a CAPc y SmartDepth, significa que el SmartExam aún no está activado. Deberá pasar al paso 3 para activarlo.

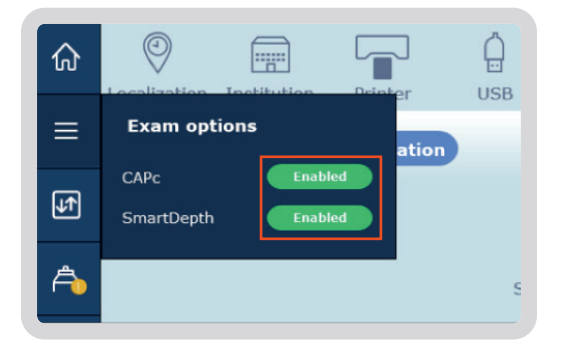

- Si se muestra *Enabled* «habilitado» (en verde) junto a CAPc y SmartDepth, significa que SmartExam ya está activado.
- Si su centro participa en una investigación clínica, puede ir directamente a la sección 3 para la configuración del modo de investigación clínica del SmartExam.
- Si su centro no participa en estudios clínicos no es necesario realizar ninguna configuración.

#### **PASO #3** ➜ **Configuración**

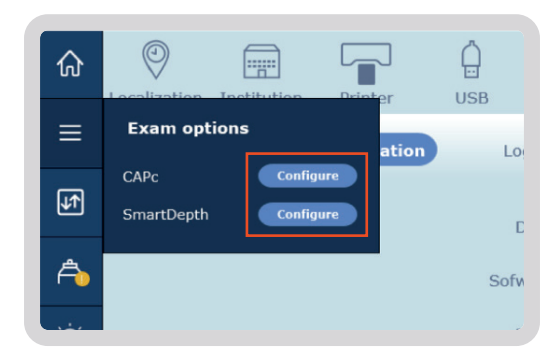

• Seleccione *Configurar* a la derecha de CAPc o SmartDepth.

#### **PASO #4** ➜ **Introducir la clave del SmartExamKey**

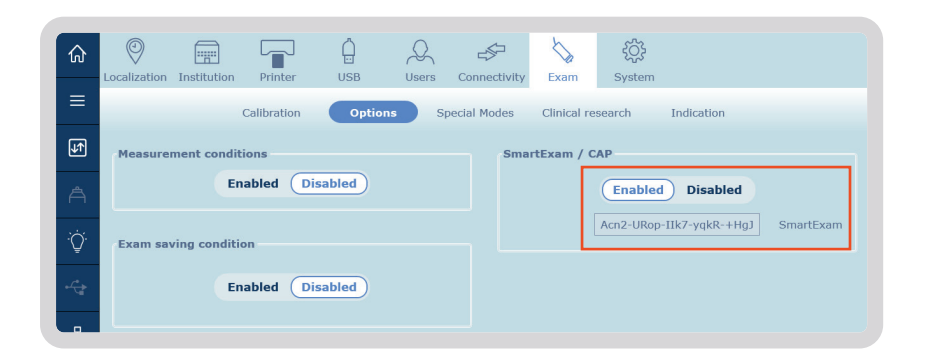

• En el cuadro SmartExam / CAP™, seleccione *Activado*.

• Introduzca *la nueva clave del SmartExam* en el espacio que se le envió por correo electrónico.

• Seleccione *Aplicar*

• Observe que la palabra «SmartExam» debe estar escrita justo al lado de la clave.

• Ya está todo listo. El SmartExam está ahora activado en su FibroScan®.

Si su centro participa en estudios clínicos, es posible que tenga que configurar el modo de investigación clínica en la sección 3.

## **3. Modo de investigación**

**NOTA: Echosens recomienda desactivar SmartExam para las investigaciones clínicas en curso que comenzaron sin SmartExam. Cuando se inicie un nuevo estudio de investigación, consulte con el director de la investigación sobre el uso de SmartExam.** 

#### **PASO #5** ➜ **Activar el modo de investigación clínica**

- Si aún no lo ha hecho, inicie como administrador de FibroScan®. La contraseña es *FSCONF1*.
- Seleccione *Investigación clínica* en la barra de herramientas.
- Seleccione *Activado*

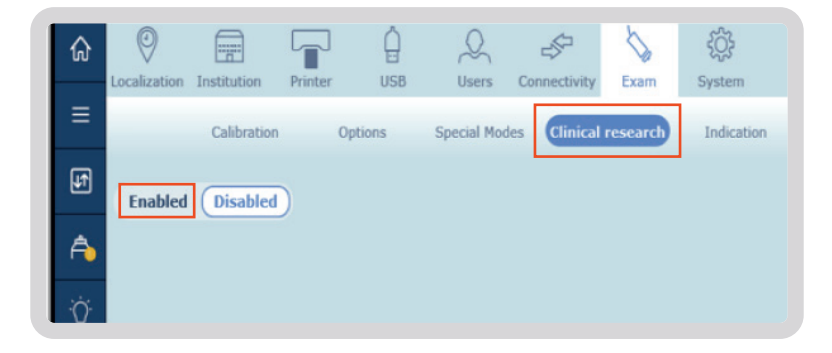

#### **PASO #6** ➜ **Introducir la clave CAP™**

- Introduzca su clave/código CAP™ en la casilla CAP™.
- Seleccione *Aplicar.*
- El sistema cambiará a *Desactivado.*
- Vuelva a seleccionar *Activado*
- Tenga en cuenta que **ACTIVE** debe estar escrito justo al lado de la clave CAP™.

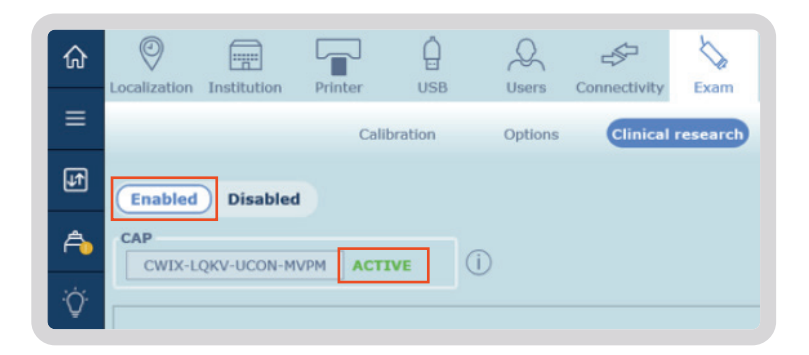

#### **PASO #7** ➜ **Cree sus códigos de estudio con o sin SmartExam**

- Seleccione *Añadir* en la parte superior derecha de la pantalla.
- Escriba en *el campo Código*  de estudio un identificador del estudio clínico.
- Seleccione si desea tener SmartExam *activado* o *desactivado\** para este estudio actual.
- Seleccione *OK*.
- Repita el paso 7 para cada estudio.

 $\circledcirc$  $\hat{a}$ දුලි  $\boxed{=}$  $\overline{\mathbf{r}}$  $\Omega$ త ⋒  $=$ **Clinical research** ⊡ Enabled Disabled Add CAP RUTB-JACV-VHDQ-HHWD ACTIVE ( Study Code:  $\boxed{\text{On}}$  off

\*Si selecciona SmartExam *OFF* para su Estudio/Prueba, entonces se calculará el CAP™ estándar en lugar del CAP™ Continuo.

#### **PASO #8** ➜ **Guardar los cambios**

- Seleccione Aplicar en la esquina inferior derecha para guardar los cambios.
- Seleccione e*l botón Inicio* en la esquina superior izquierda.
- Ya está todo listo. El modo de investigación clínica está ahora totalmente configurado en su sistema FibroScan®.

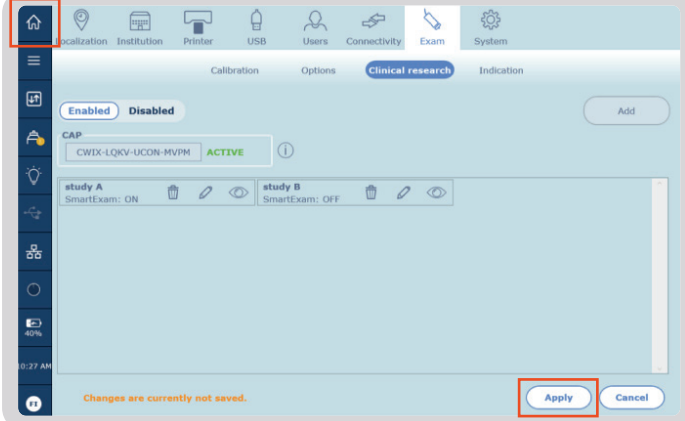

### **PASO #9** ➜ **Iniciar el examen con el modo de investigación clínica**

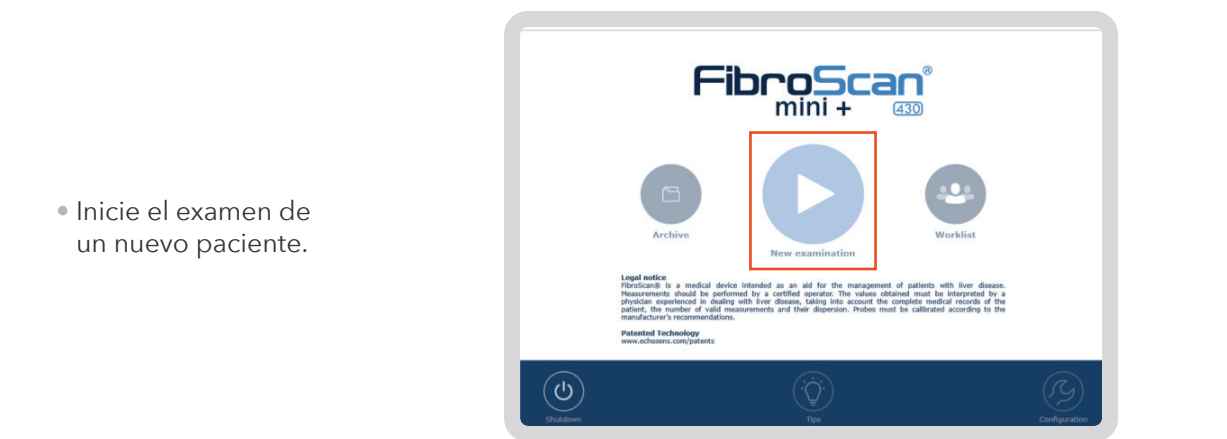

### **PASO #10** ➜ **Seleccione el código de estudio**

- El modo de investigación clínica está *activado* por defecto. Si tiene la intención de realizar una exploración *no relacionada* con un estudio clínico, seleccione *OFF* en la esquina superior derecha y realice la exploración como de costumbre. SmartExam se activa automáticamente
- Para una exploración relacionada con un estudio, seleccione el *código de estudio* de la lista desplegable e introduzca el *código del paciente*.
- Introduzca toda la información restante del paciente según lo requiera su institución y pulse *Play*.

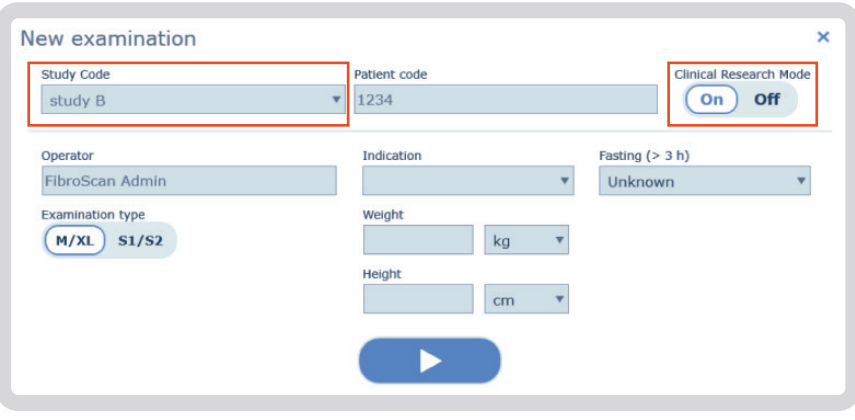

#### **PASO #11** ➜ **Compruebe la configuración de su examen**

- Compruebe que SmartExam está *ON* o *OFF* en la esquina superior izquierda bajo del paciente.
- Ahora puede empezar a tomar mediciones en el paciente.

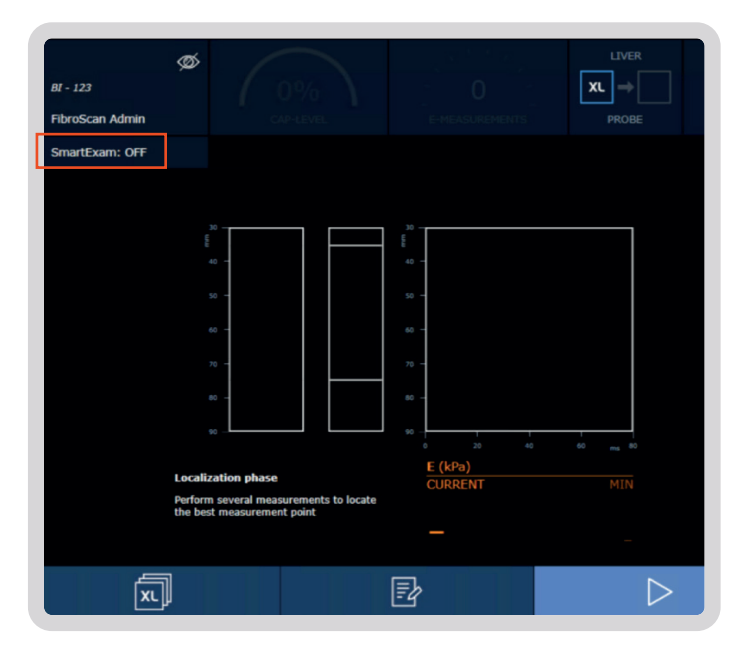

#### **¿Necesita ayuda adicional?** Póngase en contacto con su representante de Echosens

 **training@echosens.com** 

Los productos de la grama FibroScan ® on productos sanitarios de clase II conforme a la Directiva 93/42/CEE y están fabricados por Echosens<sup>Ma</sup>. Echosenses el fabricados de la grama consulta médica parametir a rigidez y la interpretados por un médico con experiencia en el manejo de las enfermedades hepáticas y teniendo en cuenta la historia médica completa del paciente. © 2022 Copyright Echosens - Todos los derechos reservados<br>- FibroScan® y